# DES-7200 Series Firmware Release Notes

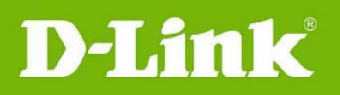

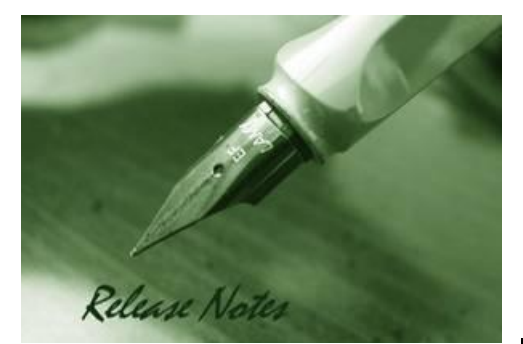

**Firmware Version:** v10.4(3) **Published:** July 8, 2011

These release notes include important information about D-Link switch firmware revisions. Please verify that these release notes are correct for your switch:

- If you are installing a new switch, please check the hardware version on the device label; make sure that your switch meets the system requirement of this firmware version. Please refer to [Revision History and System Requirement](#page-1-0) for detailed firmware and hardware matrix.
- If the switch is powered on, you can check the hardware version by typing "show switch" command or by checking the device information page on the web graphic user interface.
- If you plan to upgrade to the new firmware release, please refer to the Upgrade [Instructions](#page-2-0) for the correct firmware upgrade procedure.

For more detailed information regarding our switch products, please refer to Related [Documentation.](#page-13-0)

You can also download the switch firmware, D-View modules and technical documentation from [http://tsd.dlink.com.tw.](http://tsd.dlink.com.tw/)

# **Content:**

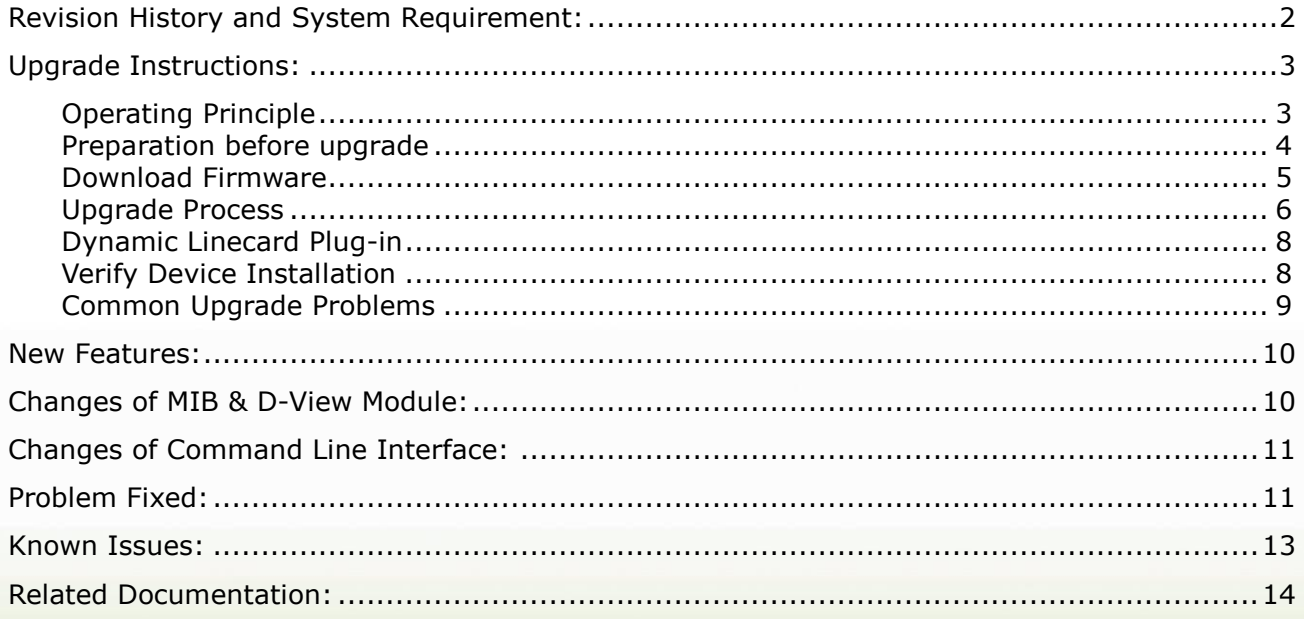

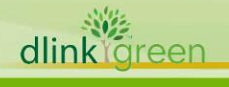

# <span id="page-1-0"></span>**Revision History and System Requirement:**

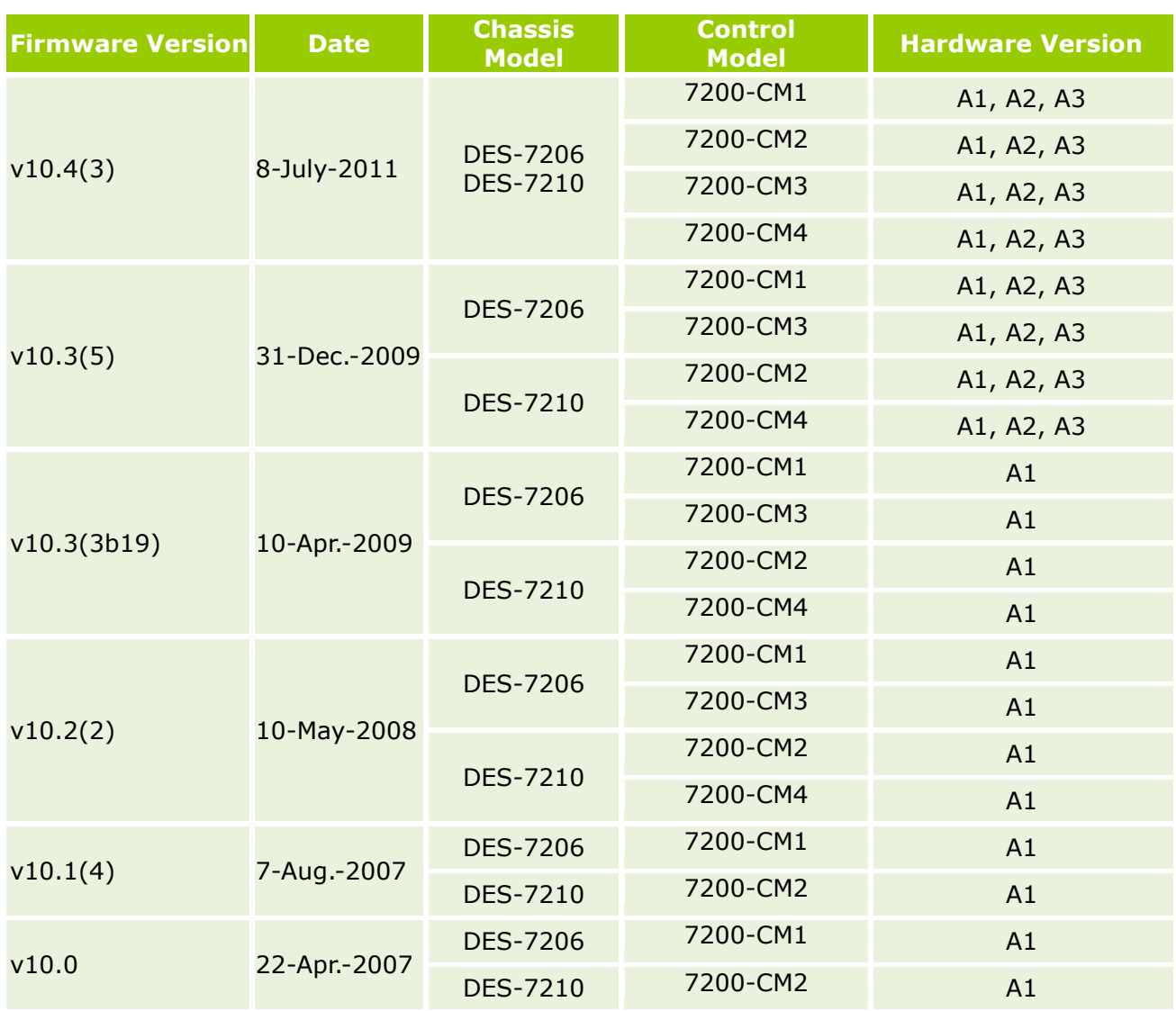

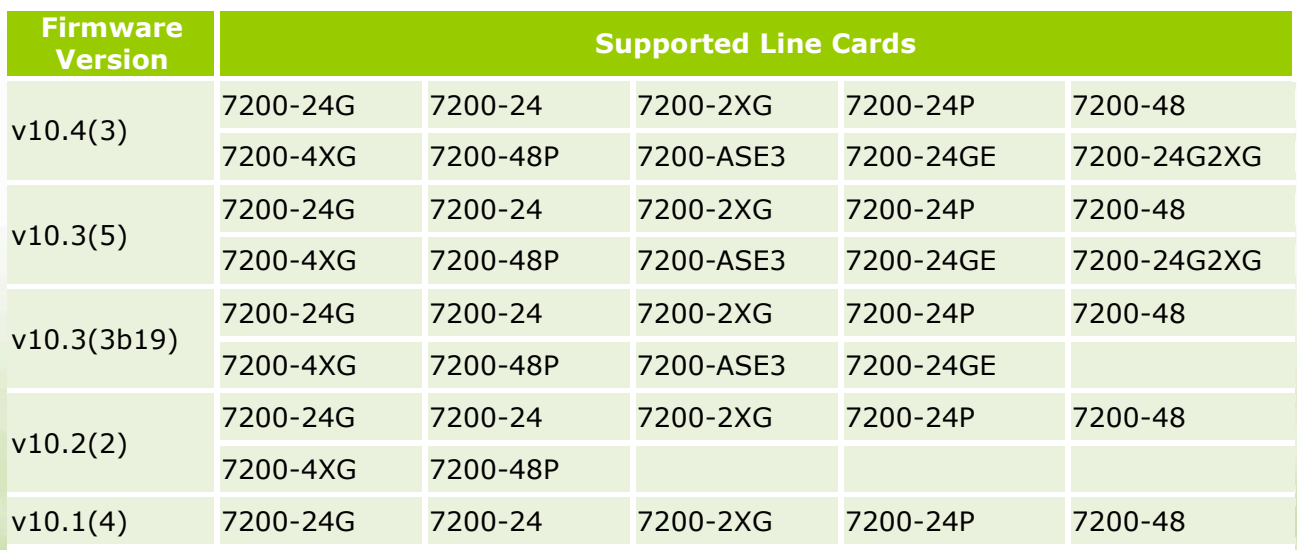

dlink<sup>igreen</sup>

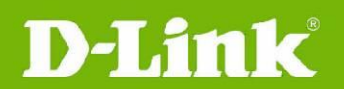

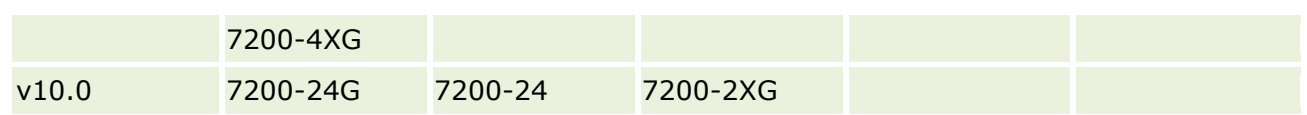

# <span id="page-2-0"></span>**Upgrade Instructions:**

DES-7200 supports firmware upgrade via TFTP server. You can download the firmware from D-Link web site [http://tsd.dlink.com.tw,](http://tsd.dlink.com.tw/) and copy the downloaded firmware to the TFTP server folder. Please make sure that the TFTP server is accessible from the switch via networks.

# <span id="page-2-1"></span>**Operating Principle**

The firmware image release for DES-7200 devices is a self-extracting executable program. It carries main program and boot program for both chassis devices and modules.

During the upgrade process, the user will first need to operate in the file system to copy the new-version firmware image to the device. During the installation process, the system will automatically search for image to be upgraded and upgrade them one by one. The system will automatically guarantee the compatibility of respective images after the upgrade. No further identification by the user is needed.

In case a line card is plugged when the device is still running, the service of this line card will be started if the system detects that this line card is compatible with the program image of current device, or use the line card program image contained in the firmware image stored in the master control module (CM) to upgrade this line card or download the image if incompatible. The line card will be reset after the upgrade (no need to reset during image download) and will then enter into ready state. For such devices, the image used by line card or slave board always needs to maintain compatible with the program run on the master CM.

The user may choose two ways for system upgrading. The corresponding processes are shown below:

**Manual upgrade (Recommended):** Copy new firmware to the device -> input install command -> reset device

**Automatic upgrade:** Copy new firmware to the device -> reset device -> wait until device installation is completed

The advantage of manual upgrade is to shorten the service down time and provide higher reliability. It allows users pre-install the firmware to all the modules without impact the operation of the system. If any accident incurs during the pre-installation, as long as the device is still powered on, the installation operation can be repeated without leading to any risk. Once the installation is completed successfully, the device can function immediately after reboot.

The automatic upgrade is easy to operate, and no intervention by user is needed once the upgrade process commences. However it takes longer time for first restart of system upgrade.

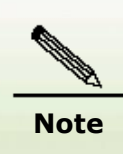

If the current boot/main program of master CM is upgraded, this upgrade file will also upgrade and replace the boot/main program of slave CM. However, if ISSU function is enabled, the system will no longer automatically upgrade the boot program of slave CM, and manual upgrade by the user will be needed.

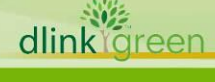

# <span id="page-3-0"></span>**Preparation before upgrade**

**D-Link** 

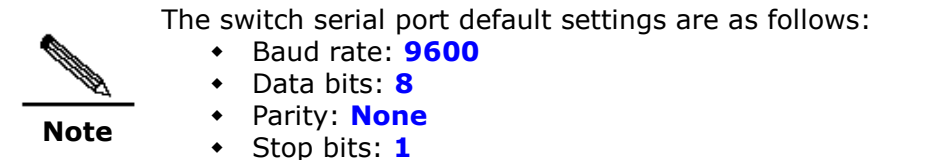

Make the following preparations before implementing device upgrade:

- 1. Confirm the file system has enough space for firmware files.
- 2. Make sure the CPU utilization is lower than 20%, or the upgrade process may get failed.

The user may use following commands to learn the space and its usage of the existing file

3. Backup the configuration files.

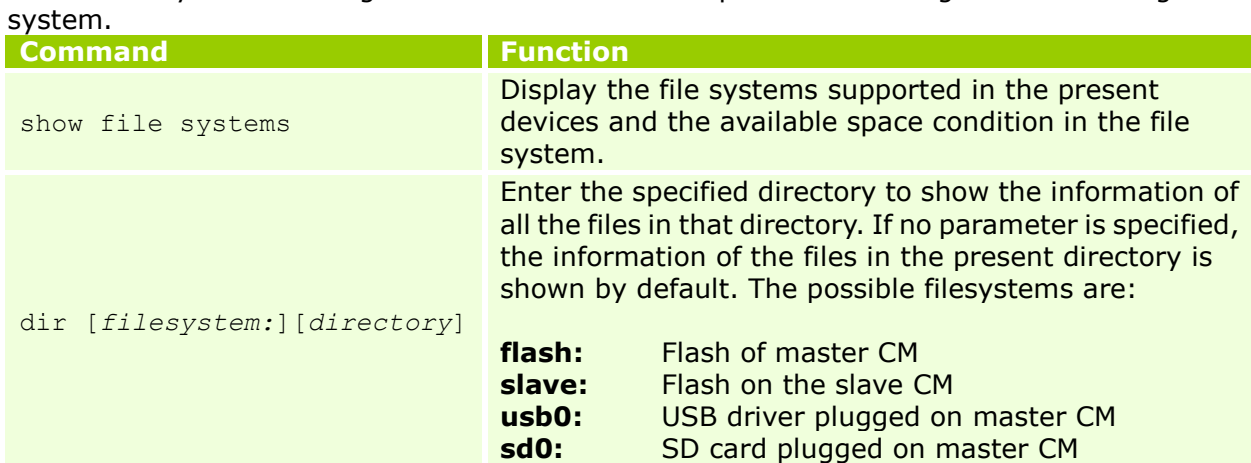

If the target file system has sufficient space to store both new and old program images, then during the upgrade process, the original boot/main program will be renamed as "*original filename*.bak". When the new program image fails, the system will boot with this backup image. This can save the rollback operation required in the case of upgrade failure.

When the system has hardly any residual space, the user will need to clean up the file system in order to make sure the upgrade is successful. Unnecessary files can be deleted using "del" command. While upgrading cabinet device with dual management boards, the file system space of the slave board shall also be verified. The URL prefix of file system space of the slave board is "slave:".

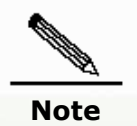

Caution When file system space is insufficient to store two program images, the backup file of original program image will not be generated.

After checking the file system space. The user may use following commands to check CPU utilization of the existing file system.

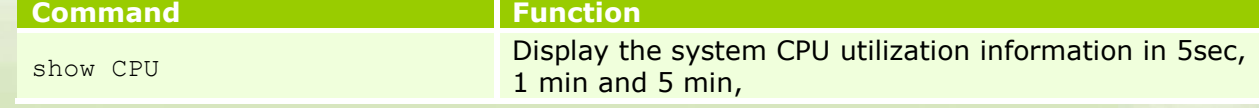

dlink areen

Do not upgrade the line card or plug/reset the line card when the device is extremely busy (with CPU utilization rate > 70%). This may lead to unsuccessful upgrade or boot failure of line card.

**Caution**

D-Link<sup>®</sup>

If automatic upgrade of line card or image distribution is failed. Please try to reset the line card again after the CPU utilization goes down, until the line card is successfully upgraded or booted.

If the upgrade is failed due to high CPU utilization, the user will need to retry manual upgrade after the CPU utilization goes down.

Backup of configuration files is needed before the upgrade. Since different versions of software may contain different default configurations, the newly added default configurations may conflict with the current configurations. In order to ensure successful upgrade, please backup the original configuration file before the upgrade. After successful upgrade, verify whether there is any conflict in configurations.

The user may use following commands to backup the configuration files for firmware images.

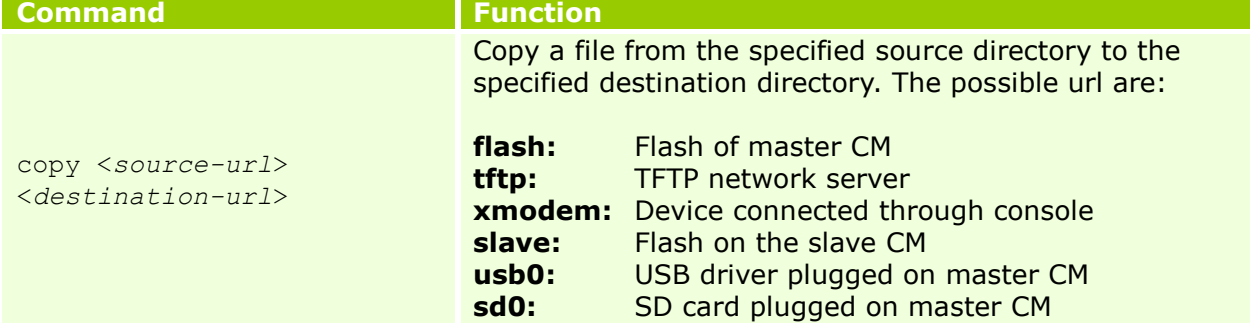

# <span id="page-4-0"></span>**Download Firmware**

By default, DES-7200 uses flash:/firmware.bin as the boot image. The user may use "copy" command to replace the original boot image.

DES-7200 supports 4 ways for firmware download. See below for the detailed instructions:

# **Download Firmware via TFTP server (Recommended)**

When user uses TFTP to download firmware from tftp server to the device (master CM) and at the same time overwrites the boot/main program, the system will check the validity of the upgrade file downloaded (i.e., whether inappropriate upgrade file is downloaded, or whether the upgrade file is corrupted). Upgrading of boot/main program via other means (such as ftp, Xmodem and other file system commands) will not result in validity check. Therefore, for safety reason, it is recommended using TFTP to overwrite the boot image (master CM) of the device.

When the device is plugged with two CM, use "copy tftp" command will synchronize this upgrade file to the slave CM automatically. If the user doesn't want to use this download method, for device like DES-7200, it is recommend using manual installation ("upgrade system" installation command) after copying the upgrade file to the device. Manual installation is safer, and allows the user to quickly discover image problems and timely correct such problems.

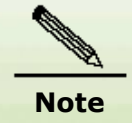

Using TFTP overwrite the boot image of slave board won't lead to the corresponding check as well.

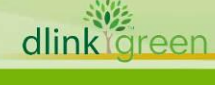

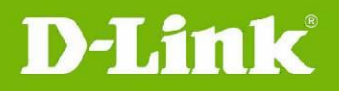

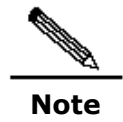

Some TFTP servers only support the transfer of files with size below 32M. If the file size is larger than 32M, the file might have to be downloaded via FTP or flash disk.

#### **Download Firmware via Xmodem**

Xmodem download is applicable to some exceptional cases, such as the failure in network connection. Before using xmodem download, make sure the device is linked to console with serial line. In order to obtain faster download speed, the baud rate of connection can be increased. At the same time, make sure the terminal software supports xmodem transmission.

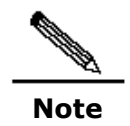

The user will need to manually copy the upgrade file to the slave CM to overwrite the boot image when using Xmodem.

## **Download Firmware via FTP**

Set the device as FTP server, and use FTP client to download upgrade file.

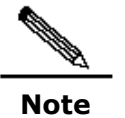

The user will need to manually copy the upgrade file to the slave CM to overwrite the boot image when using FTP.

## **Copy via flash disk**

Plug the flash disk stored with firmware image to the USB port. Make sure the device has found this USB apparatus.

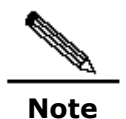

The user will need to manually copy the upgrade file to the slave CM to overwrite the boot image when copying upgrade file from flash disk.

#### <span id="page-5-0"></span>**Upgrade Process**

#### **Manual Upgrade (Recommended)**

To ensure reliable upgrade, it is recommended upgrading the system by manual upgrade process. Following commands are required for the manual upgrade.

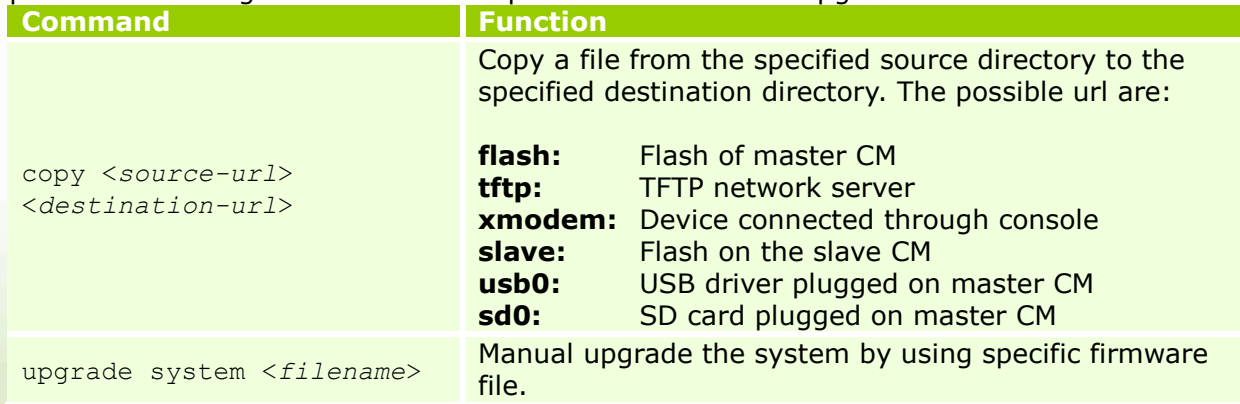

#### The following is the example (TFTP) of manual upgrade:

DES-7200#copy tftp://192.168.201.98/DES7200-V10.4(3)-R118875.bin flash:firmware.bin Accessing tftp://192.168.201.98/firmware.bin...

92 dlink areer

!!!!!!!!!!!!!!!!!!!!!!!!!!!!!!!!!!!!!!!!!!!!!!!!!!!!!!!!!!!!!!!!!!!!!!!!!!!!!!!!!!!!! !!!!!!!!!!!!!!!!!!!!!!!!!!!!!!!!!!!!!!!!!!!!!!!!!!!!!!!!!!!!!!!!!!!!!!!!!!!!!!!!!!!!! !!!!!!!!!!!!!!!!!!!!!!!!!!!!!!!!!!!!!!!!!!!!!!!!!!!!!!!!!!!!!!!!!!!!!!!!!!!!!!!!!!!!! !!!!!!!!!!!!!!!!!!!!!!!!!!!!!!!!!!!!!!!!!!!!!!!!!! Transmission finished, file length 21525888 bytes. Verify the system boot image .....[ok] Upgrading system boot image on slave:/ !!!!!!!!!!!!!!!!!!!!!!!!!!!!!!!!!!!!!!!!!!!!!!!!!!!!!!!!!!!!!!!!!!!!!!!!!!!!!!!!!!!!! !!!!!!!!!!!!!!!!!!!!!!!!!!!!!!!!!!!!!!!!!!!!!!!!!!!!!!!!!!!!!![OK - 21,525,888 bytes] Waiting for image installed........Complete

CURRENT PRODUCT INFORMATION : PRODUCT ID: 0x20060062 PRODUCT DESCRIPTION: DES-7200 High-density IPv6 10G Core Routing Switch

SUCCESS: UPGRADING OK. DES-7200#

**D-Link** 

After the new-version software is successfully downloaded to the device, use "upgrade" command to upgrade the system:

DES-7200#upgrade system firmware.bin These images in linecard will be updated: Slot image linecard ---- ----- ---------------- 1 MAIN 7200-24 6 MAIN 7200-24G ------------------------------------- (Slot 1): Installing MAIN (Slot 1): Download image!!!!!!!!!!!!!!!!!!!!!!!!!!!!!!!!!!!!!!!!!!!!! !!!!!!!!!!!!!!!!!!!![OK - 8,003,872 bytes] Waiting for image installed....Complete (Slot 1): MAIN installed. (Slot 1): All images have been installed. (Slot 6): Installing MAIN (Slot 6): Download image!!!!!!!!!!!!!!!!!!!!!!!!!!!!!!!!!!!!!!!!!!!!!! !!!!!!!!!!!!!!!!!!!!!!!!!!!!!!!!!!!!!!!!!!!!!!!!!!!!!!!!!!!!!!!!!!!!!!!!!!!!!!!!!!!![ OK - 8,003,872 bytes] Waiting for image installed....Complete (Slot 6): MAIN installed. (Slot 6): All images have been installed. DES-7200# reload Proceed with reload? [no] Yes

After the device is reload, the device will be running the new-version software.

#### **Automatic Upgrade**

The automatic upgrade is easy to operate, but with longer time system restart period. See below for the example (TFTP) of automatic upgrade:

```
DES-7200#copy tftp://192.168.201.97/firmware.bin flash:firmware.bin
Accessing tftp://192.168.201.97/firmware.bin...
!!!!!!!!!!!!!!!!!!!!!!!!!!!!!!!!!!!!!!!!!!!!!!!!!!!!!!!!!!!!!!!!!!!!!!!!!!!!!!!!!!!!!
!!!!!!!!!!!!!!!!!!!!!!!!!!!!!!!!!!!!!!!!!!!!!!!!!!!!!!!!!!!!!!!!!!!!!!!!!!!!!!!!!!!!!
!!!!!!!!!!!!!!!!!!!!!!!!!!!!!!!!!!!!!!!!!!!!!!!!!!!!!!!!!!!!!!!!!!!!!!!!!!!!!!!!!!!!!
!!!!!!!!!!!!!!!!!!!!!!!!!!!!!!!!!!!!!!!!!!!!!!!!!!!!!!!!!!!!!!!!!!!!!!!!!!!!!!!!!!!!!
!!!!!!!!!!!!!!!!!!!!!!!!!!!!!!!!!!!!!!!!!!!!!!!!!!!!!!!!!!!!!!!!!!!!!!!!!!!!!!!!!!!!!
```
dlink areen

7

# DES-7200 Series Firmware Release Notes

!!!!!!!!!!!!!!!!!!!!!!!!!!!!!!!!!!!!!!!!!!!!!!!!!!!!!!!!!!!!!!!!!!!!!!!!!!!!!!!!!!!!! !!!!!!!!!!!!!!!!!!!!!!!!!!!!!!!!!!!!!!!!!!!!!!!!!!!!!!!!!!!!!!!!!!!!!!!!!!!!!!!!!!!!! !!!!!!!!!!!!!!!!!!!!!!!!!!!!!!!!!!!!!!!!!!!!!!Checking file, please wait for a few minutes .... Check file success. Transmission finished, file length 22655264 THE PROGRAM VERSION: firmware 10.4.\*, Release(64046) Upgrade file to Module(s) in slot: [M2] Please wait...... Upgrade file to Module in slot [M2] OK! Upgrade Master CM main program OK. CURRENT PRODUCT INFORMATION : PRODUCT ID: 0x20060062 PRODUCT DESCRIPTION: DES-7200 High-density IPv6 10G Core Routing Switch SUCCESS: UPGRADING OK. DES-7200#reload Proceed with reload? [no] Yes

After the device is reload, the device process the system upgrade automatically.

#### <span id="page-7-0"></span>**Dynamic Linecard Plug-in**

**D-Link** 

When line card is dynamically inserted to DES-7200, the system will automatically check the software version of this line card. If its software version is incompatible with that of the system, this card will be automatically upgraded by the system before operation.

The following is the example of dynamically inserting a line card:

```
*Apr 2 07:39:06: %UPGRADE-5-DISPATCH_BEGIN: Dispatch image to slot 3.
Download image to slot 3: !!!!!!!!!!!!!!!!!!!!!!!!!!!!!!!!!!!!!!!!!!
!!!!!!!!!!!!!!!!!!!!!!!!!!!!!!!!!!!!!!!!!!!!!!!!!!!!!!!!!!!!!!!!!!!!
!!!!!!!!!!!!!!!!!!!!![OK - 8,007,680 bytes]
Waiting for image installed....Complete
```
However, if the line card is not supported by the existing firmware, the system will prompt:

UPGRADE-4-CARDNOTSUPPORT: The linecard in slot 1/4 is not supportted by current version.

#### <span id="page-7-1"></span>**Verify Device Installation**

After the system installation, the user may use the show version command to verify the conditions of device upgrade, and make sure the version of main program is same as the anticipated version. It is normal that the versions of BOOT, CTRL and Bootloader programs and the image of line card may be different from the version of the main program package. The displayed main program version indicates the version number of main program being run in the system. Therefore, in the case of manual installation, the displayed version number of main program is not the version number of software newly installed, but the version number of software run currently.

For chassis device, if the line card automatic upgrade process begins, the line card will be reset and execute the new program. The user needs to wait until the line card enters into UP state and then uses show version command to verify its version number.

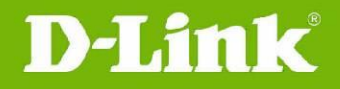

#### <span id="page-8-0"></span>**Common Upgrade Problems**

#### **Loss of Main Program of Master Management Board**

The user may accidentally delete the boot/main program of the file system, and the system will give the following warning information:

Warning: System boot file firmware.bin is missing.

If the user doesn't notice such loss of main program and dynamically inserts a new line card during the subsequent use, the system will prompt:

\*Aug 25 13:21:50: %UPGRADE-3-DISPATCH\_FAIL: Dispatch program to slot 3 failed.

#### **Unsupported Line cards**

If the line card detected be device is not supported by the current firmware version, the system will prompt:

```
*Jan 2 00:00:39: %UPGRADE-4-CARDNOTSUPPORT: The linecard in slot [dec/dec/...] is not 
supportted by current version.
```
In such a case, support to such type of line card as specified in the release of current software version shall be verified. If this line card needs to be supported, then the current software shall be upgraded.

#### **Insufficient File System Space**

Insufficient file system space may take place during download or file copying. The system will prompt:

Insufficient file system space。

By this time, useless files on the file system shall be cleaned up. For device with smaller file system space, the current boot/main program can be deleted as long as the device is powered on, and then use "copy tftp" command to copy the new upgrade file to the device as the new boot/main program.

#### **Boot/main Program not Overwritten during Upgrade**

If the boot/main program is not upgraded during the upgrade, the new program will not run after system reboot.

As for the slave board, please verify the name of boot/main program before upgrade. If the boot/main program is not upgraded, the software versions of master and slave boards may be inconsistent after system reboot.

#### **Timeout Failure Displayed during Upgrade**

The timeout failure may be displayed during the upgrade.

\*Feb 10 15:47:12: %UPGRADE-4-PROTO\_TIMEOUT: Server is busy and ack timeout.

By this time, the following solutions can be used:

- 1. Ensure whether the modules to be upgraded are plugged or reset.
- 2. Ensure whether the modules to be upgraded are busy (with high CPU utilization rate)

3. Ensure whether the modules to be upgraded are using large file system space, if so, remove some useless files, and retry the upgrade after freeing the file system space.

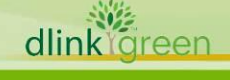

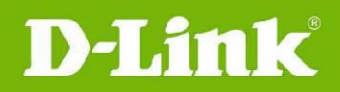

#### <span id="page-9-0"></span>**New Features:**

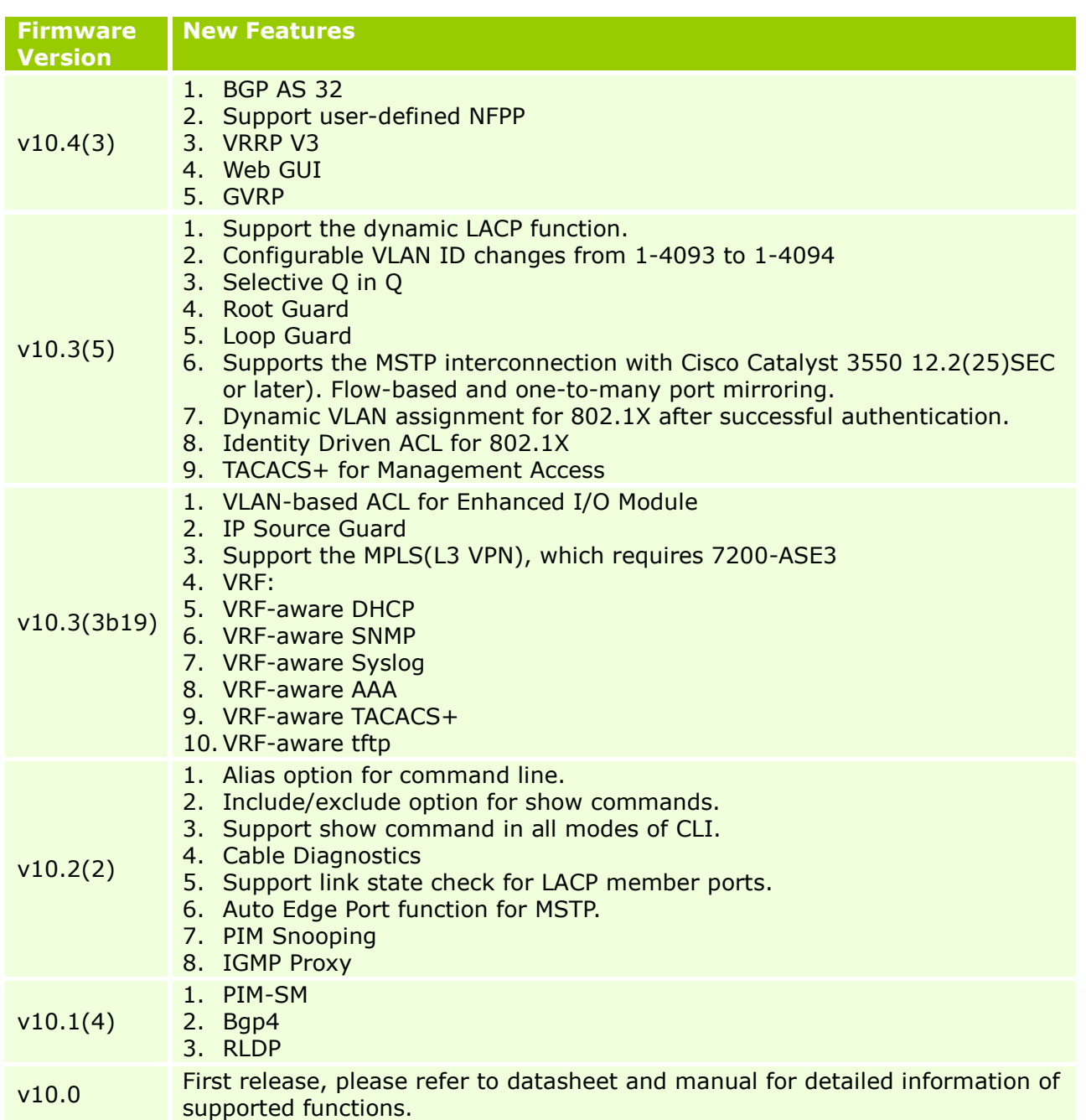

#### <span id="page-9-1"></span>**Changes of MIB & D-View Module:**

The new features of MIB file are also included in the corresponding D-View module. Please download the D-View module from [http://tsd.dlink.com.tw.](http://tsd.dlink.com.tw/) For detailed changes of MIB content, please refer to the modification history in each MIB file.

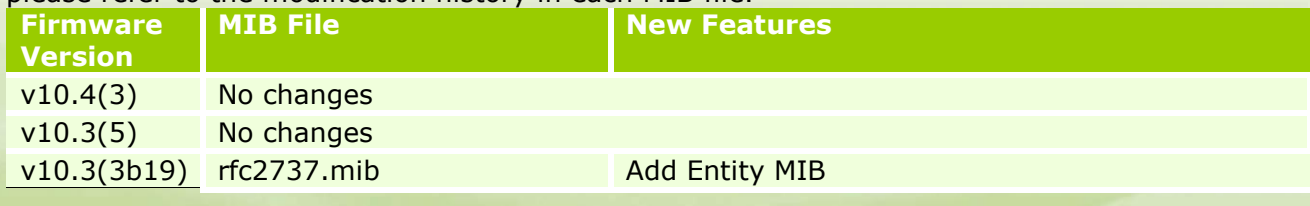

dlink<sup>Y</sup>green

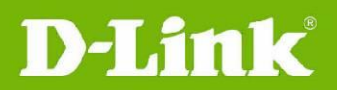

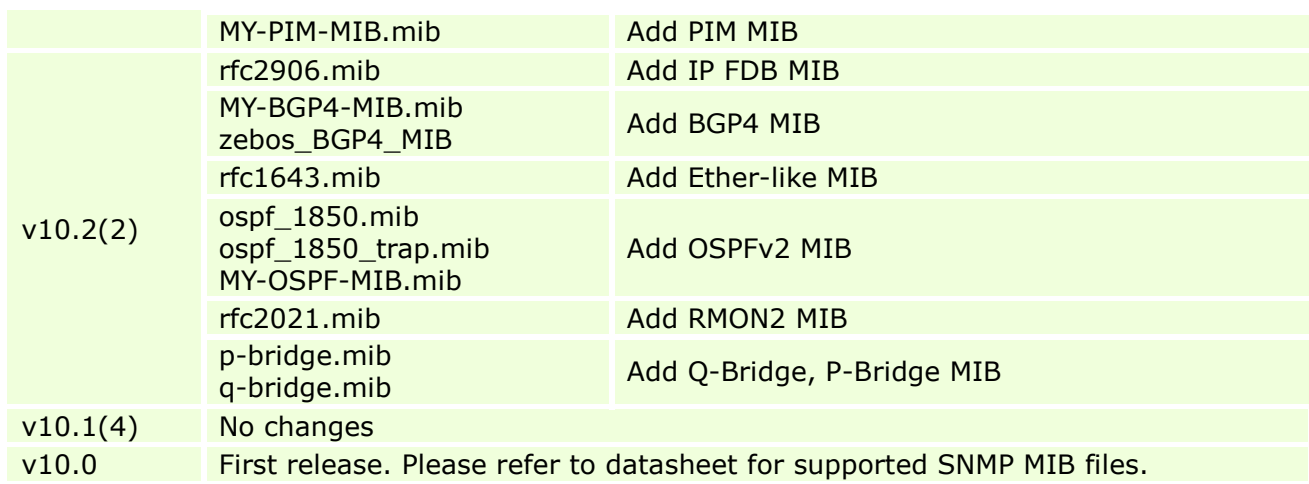

# <span id="page-10-0"></span>**Changes of Command Line Interface:**

The section below only shows command line changes that may bring backward compatibility issues with configuration settings for previous version of firmware. Any new feature commands that do not have backward compatibility issues are not included in the below section. The switch will transfer the old commands in configuration files automatically to new style when applying the configuration files as running configuration. If there are old parameters which exceed the range of the new command, switch will use default value instead.

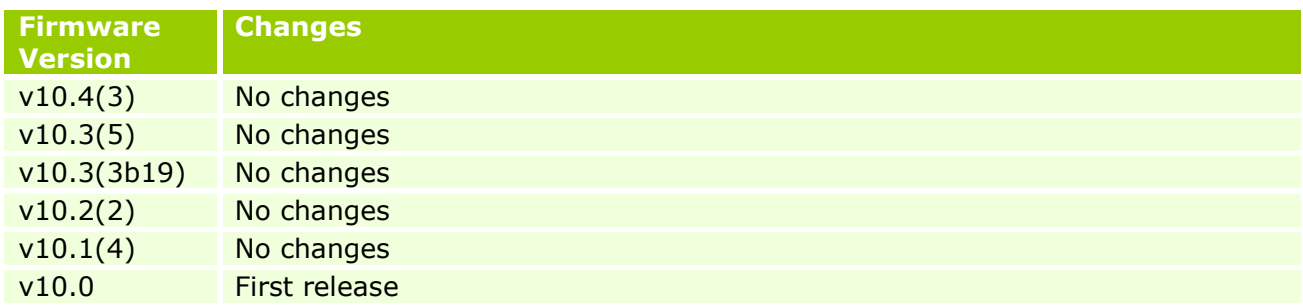

#### <span id="page-10-1"></span>**Problem Fixed:**

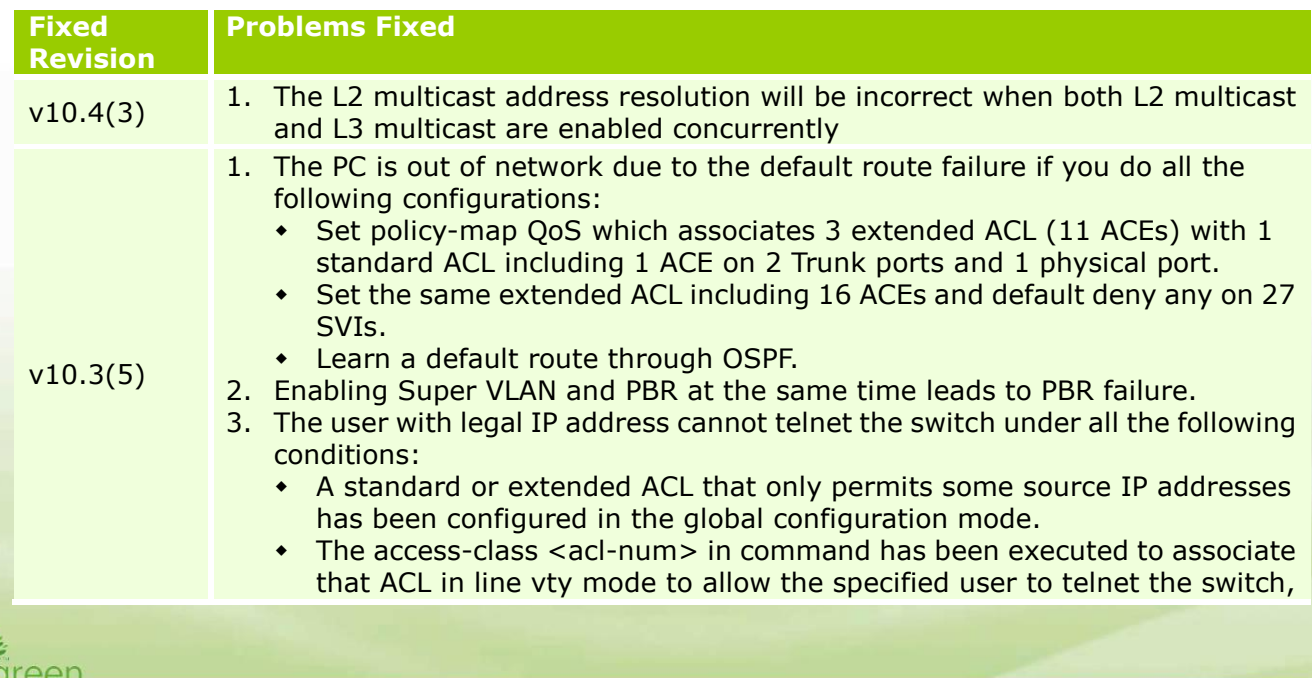

dlink

# **D-Link**

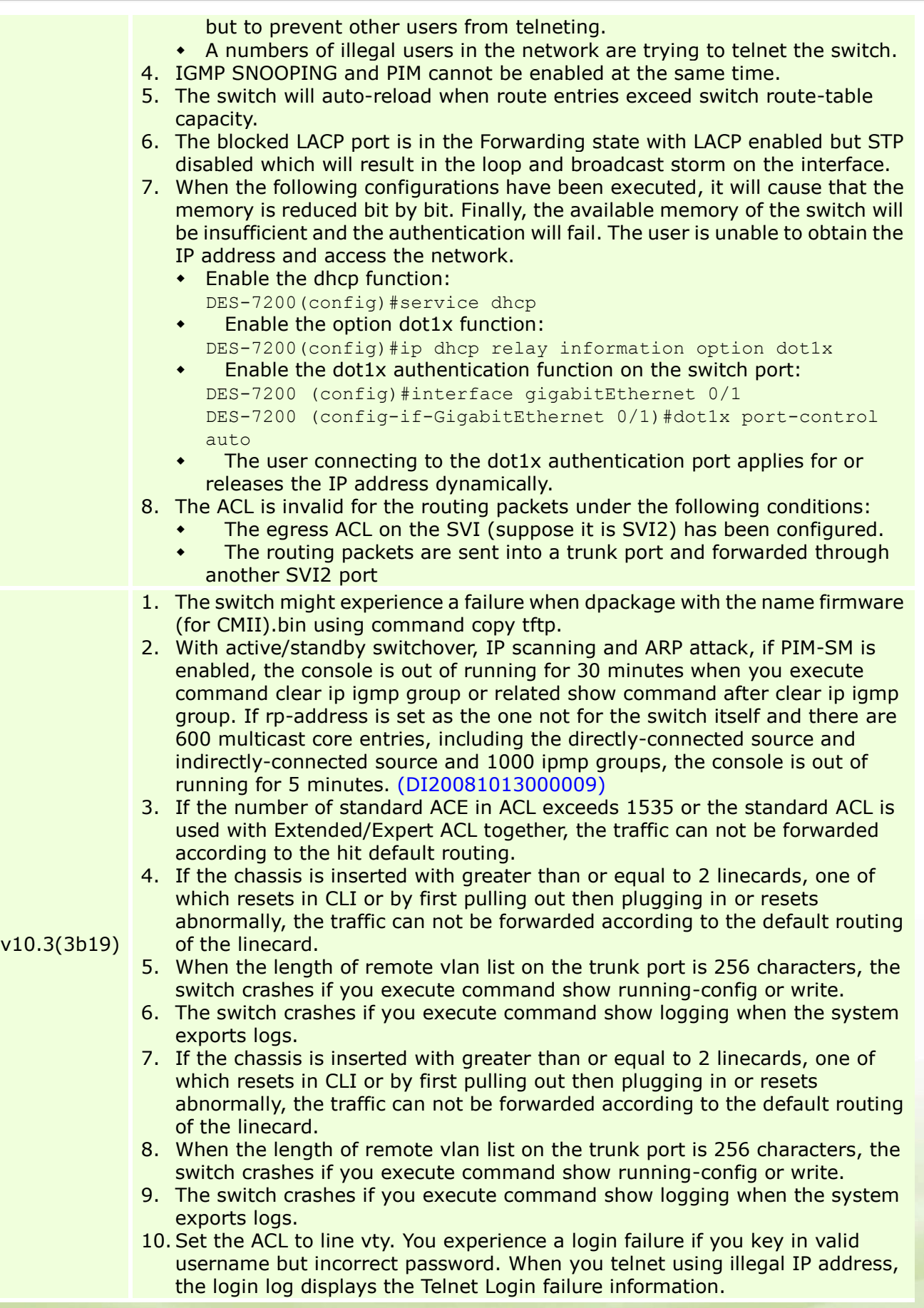

12

dlink<sup>y</sup>green

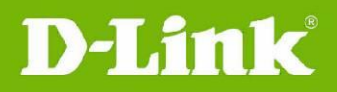

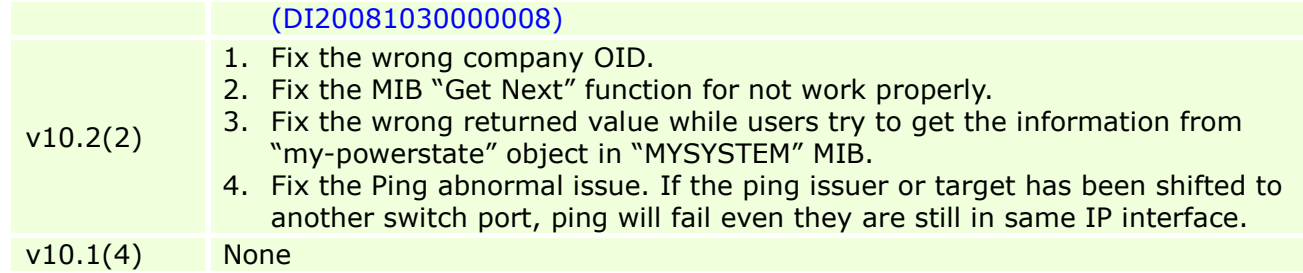

\* D-Link tracking number is enclosed in ()

## <span id="page-12-0"></span>**Known Issues:**

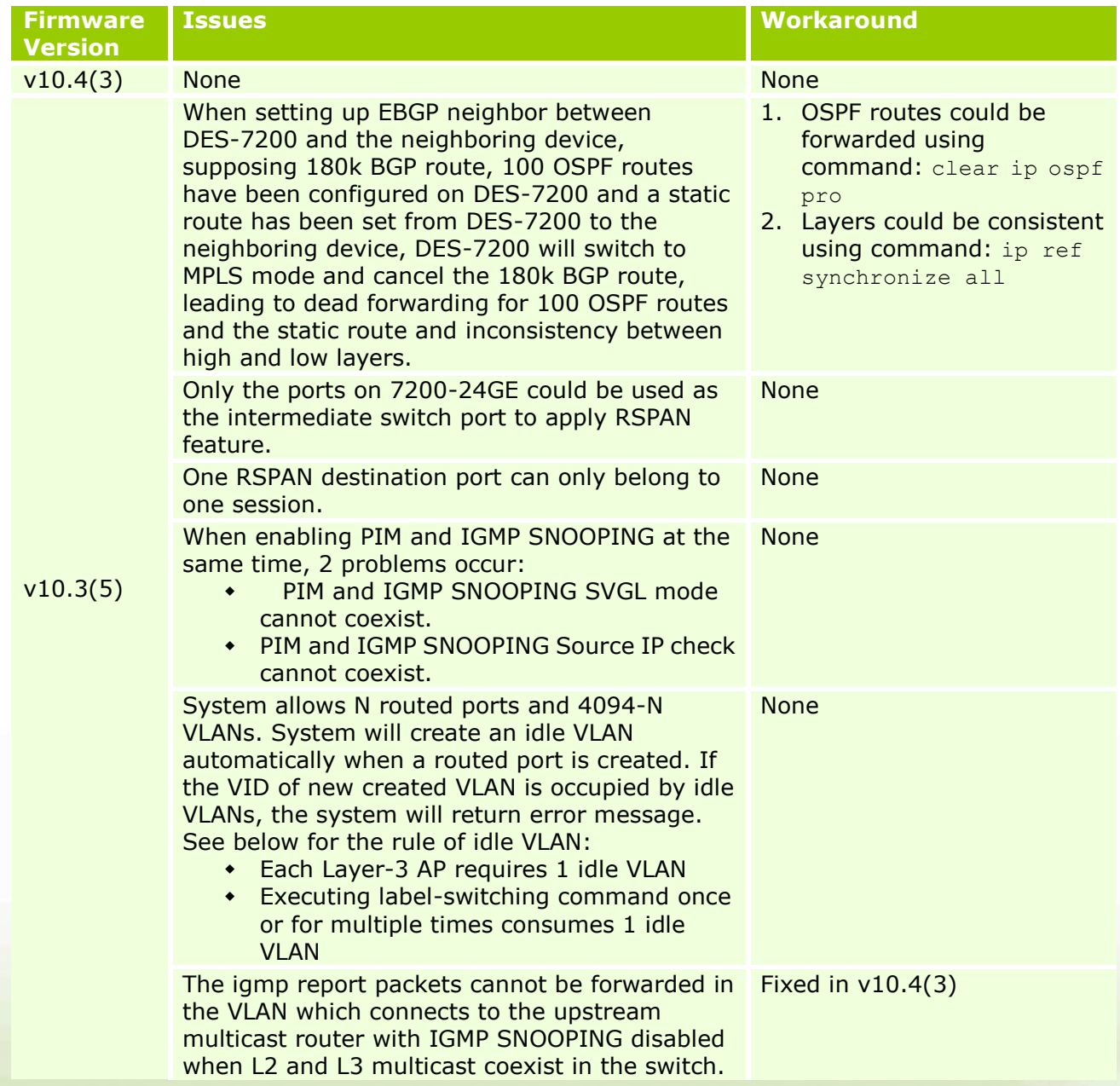

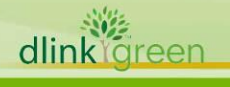

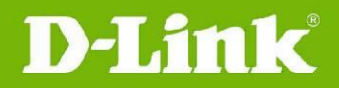

# <span id="page-13-0"></span>**Related Documentation:**

- $\bullet$  DES-7200 User Manual v10.4(3)
- DES-7200 CLI Manual v10.4(3)
- DES-7200 Hardware Installation Guide V1.4

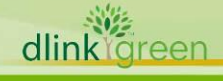